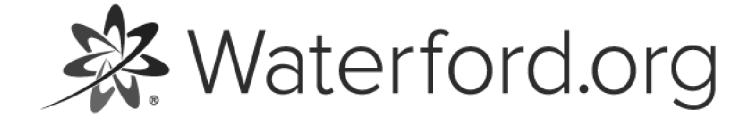

HELP.WATERFORD.ORG

# 12 articles

Export by HelpDocs

# Introduction to Classroom Advantage

Classroom Advantage allows educators to select and play thousands of activities on a projector or interactive whiteboard. Activities can be arranged to create custom playlists. In addition, more than 1,700 pre-built playlists are available for convenient use with an individual student, a small group, or a whole class to support Tier 1 instruction, Tier 2 remediation, and Tier 3 intervention.

If you'd like a PDF of the Classroom Advantage Help Guide to download or print, click here (https://files.helpdocs.io/uufzl24u09/other/1571756911583/waterford-12-articles-1571756899.pdf).

Here's a list of links with answers to common questions while using Classroom Advantage:

• <u>How do I preview activities? [\(https://help.waterford.org/custom-playlists/previewing-activities\)](https://help.waterford.org/custom-playlists/previewing-activities)</u> •How do I <u>create [\(https://help.waterford.org/custom-playlists/creating-a-new-playlist\)](https://help.waterford.org/custom-playlists/creating-a-new-playlist), launch</u> [\(https://help.waterford.org/classroom-advantage/launching-playlists\),](https://help.waterford.org/classroom-advantage/launching-playlists) or edit (https://help.waterford.org/custom-playlists/editing-custom-playlists) a playlist? •How do I <u>share (https://help.waterford.org/share-import-export-playlists/sharing-playlists)</u>, import [\(https://help.waterford.org/share-import-export-playlists/importing-playlists\)](https://help.waterford.org/share-import-export-playlists/importing-playlists)[,](https://help.waterford.org/share-import-export-playlists/exporting-playlists) or export (https://help.waterford.org/share-import-export-playlists/exporting-playlists) playlists?

Classroom Advantage is an add-on to Waterford Early Learning. If you're interested in using this feature, contact your Waterford representative for more information.

# Launching Playlists

Launching playlists allows you to project them on your whiteboard via your computer or interactive whiteboard. To launch a playlist:

- 1 Log in to the Waterford Manager.
- 2 Select the Curriculum tab and click Playlists.
- 3. Click on the playlist you want to present. This will open a pop-up window that allows you 3 to control the playlist.
- 4 Use the Pause, Play, Skip, or Back buttons to control your playlist.

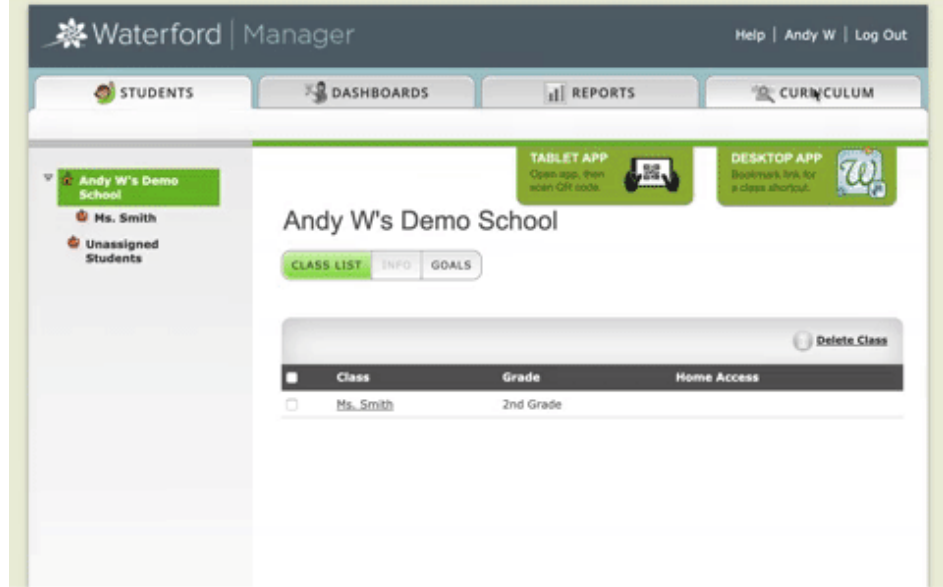

# Using Pre-Built Playlists

In addition to your custom playlists, Classroom Advantage includes access to more than 1,700 pre-built playlists focused on core academic skills. Waterford automatically adds these playlists to your account as they are created; there is no need to add or download these playlists on your own.

Waterford Playlists can be used with an individual student, a small group, or a whole class to support Tier 1 instruction, Tier 2 remediation, and Tier 3 intervention.

Click here (https://files.helpdocs.io/uufzl24u09/other/1566317370072/wel-playlists-todifferentiate-instruction-intro-to-best-practices-1018-r-3.pdf) to learn more about best practices for using pre-built Waterford Playlists.

At this time, pre-built playlists cannot be edited or deleted.

### Introduction to Custom Playlists

In Classroom Advantage, teachers can perform the following actions with custom playlists:

- Create and edit playlists •
- Preview activities for custom playlists •
- Delete playlists •

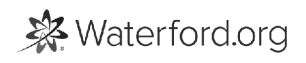

# Creating a New Playlist

You can put Classroom Advantage activities into playlists for your students to use on their own or in a group. Playlists can be built from either the Playlists or Search section of the Curriculum tab.

You will need to first create a playlist before you can add activities to it through the Curriculum section.

#### Creating a New Playlist in the Playlists Section

To create a playlist through the Playlists section:

- 1 Log in to your Waterford Manager account.
- $2^2$  Select the **Curriculum** tab.
- $3$  Click on the **Playlists** button.
- 4 Click Create Playlist.
- 5 In the **New Playlist** window, select a folder or subfolder to add the playlist to a specific location in your library.
- $66$  Enter the desired playlist name and any additional notes about the playlist.
- 77. Click Save.

You may then add activities to the playlist.

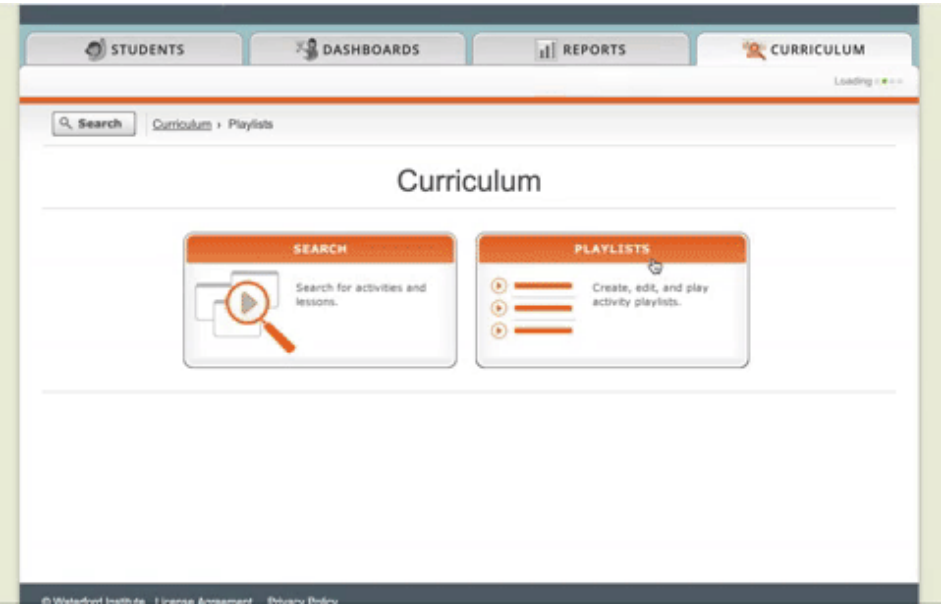

#### Creating a New Playlist in the Search Section

To create a new playlist through the Search section:

- 1 Log in to your Waterford Manager account.
- 2 Click Curriculum, then click on the Search tab.
- 3 Perform a search for an activity title or subject.
- $\mathfrak{q}_+$  Click the checkbox next to any activity that you would like to add to the playlist. You can perform multiple searches, if needed.
- 55. Click Add to Playlist once you have selected all desired activities.
- 66. Click New Playlist.
- $\sqrt{7}$  Select a folder or subfolder to add the playlist to a specific location in your library.
- $88.88$  Enter the desired playlist name and any notes about it.
- 9 Click Save.

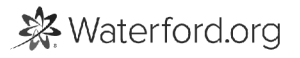

### Previewing Activities

Before adding an activity to your playlist, you can preview it to make sure it fits your playlist's theme. To preview an activity:

- 1 Log in to your Waterford Manager account.
- 2 Click the **Curriculum** tab.
- 3 Search for the desired activity title or subject.
- $\overline{4}$  Click the **Play** button to preview an activity.

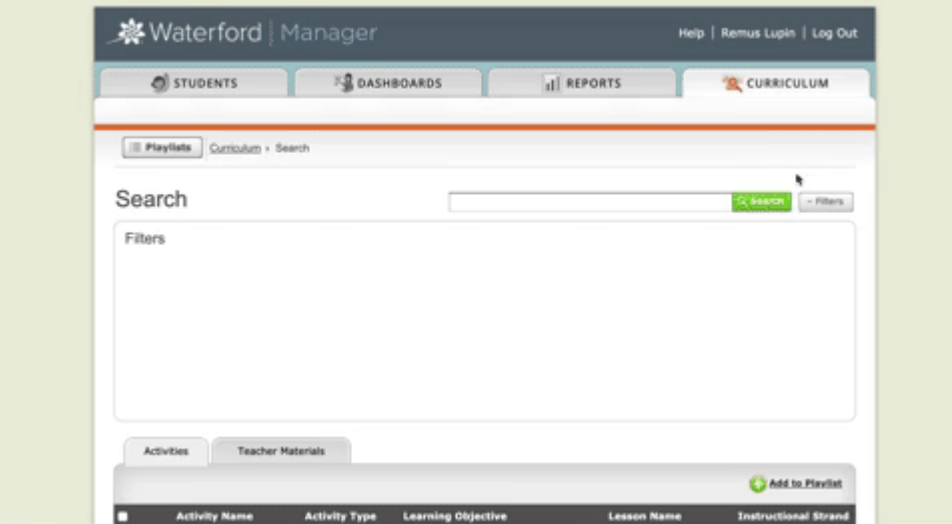

# Adding Activities to an Existing Playlist

If you created a playlist through the **Curriculum** section, you will need to add activities manually to your playlist after you have created it. To add activities to any existing playlist:

- 1 Log in to your Waterford Manager account.
- 2 Click on the **Curriculum** tab, then click **Search**.
- $\overline{3}$  Search for the activity title or subject that you would like to add to the playlist.
- 4. In the search results, click the checkbox next to the activity or activities you want to add to a playlist. 4
- 55. Click Add to Playlist once you have selected all desired activities.
- $6<sub>6</sub>$  In the pop-up window, select the playlist you want to add these activities to.
- **7** Click OK to save your updated playlist.

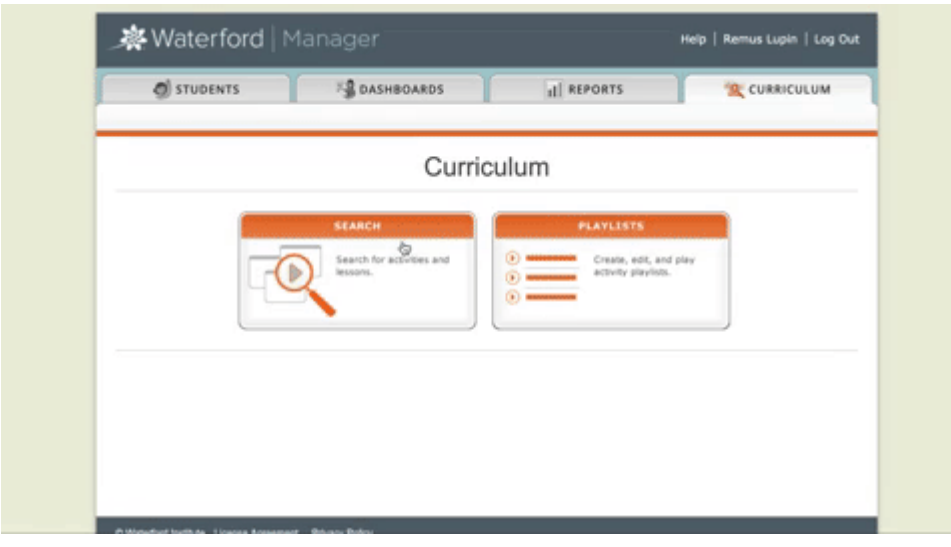

# Editing Custom Playlists

To edit the folder, name, and/or description of a custom playlist:

- 1 Log in to your Waterford Manager account.
- 2 Click the **Curriculum** tab.
- 3 Click on **Playlists**.
- 4 Select the playlist folder or playlist that you want to edit.
- 55. Click Info.
- $66$  Click in the text fields to edit the playlist's name, folder, and/or description.
- **7** Click **Save** to confirm these changes.

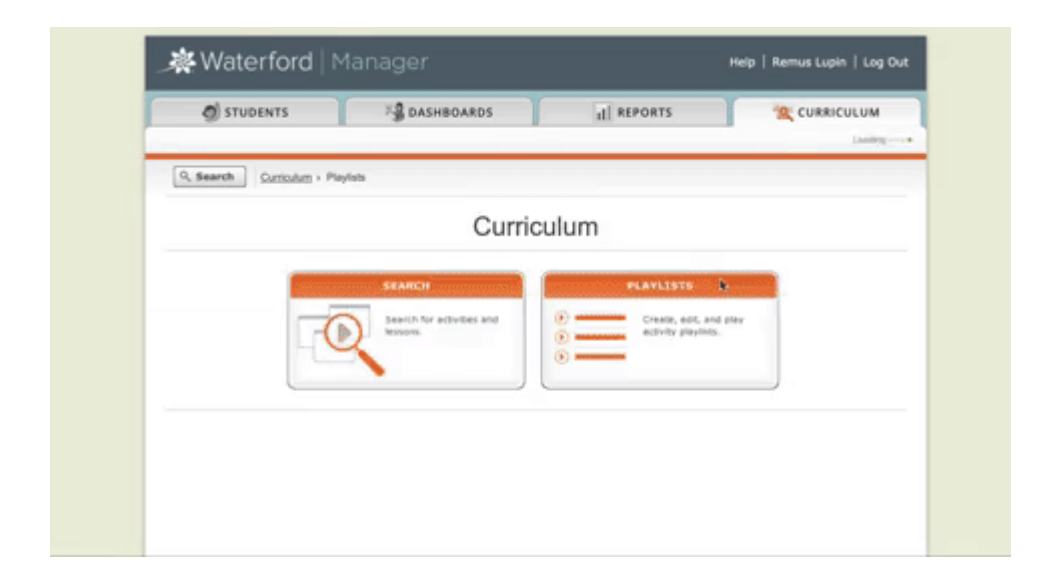

You can only edit playlists that you created yourself, not pre-built playlists.

# Organizing or Removing Activities

You can reorganize custom playlist activities and, if desired, delete them. To reorder or remove activities from playlists:

- 1 Log in to your Waterford Manager account
- 2 Click the **Curriculum** tab.
- 3 Click on **Playlists**.
- 4 Select the playlist you want to manage.
- 55. Click the checkbox next to the activity you want to move or delete.
- $66$  Use Move Up and Move Down to reorder the activities.
- **7** Click Delete Activity to remove it from the playlist.

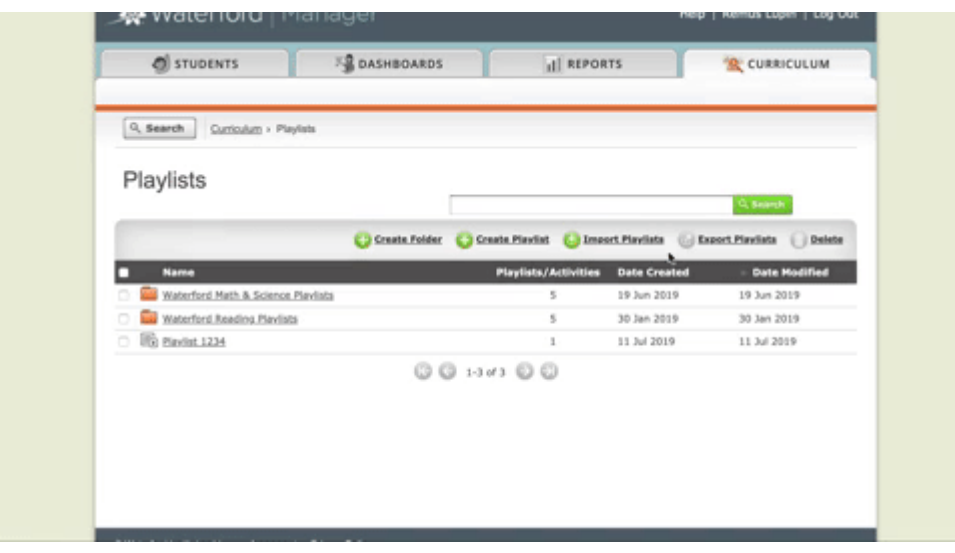

# Sharing Playlists

You can share custom Classroom Presentation Mode playlists with your colleagues so they can use it in their class. To share a playlist:

- 1 Log in to your Waterford Manager account.
- 2 Click on the Curriculum tab, then click Playlists.

You can share multiple playlists at once, if desired.

- 1 Check the box next to any playlist(s) you would like to share.
- 2 Click Export Playlists. This will automatically download an .xml file to your computer.
- 3 Share the .xml file with any colleague who would like to use your custom playlist.

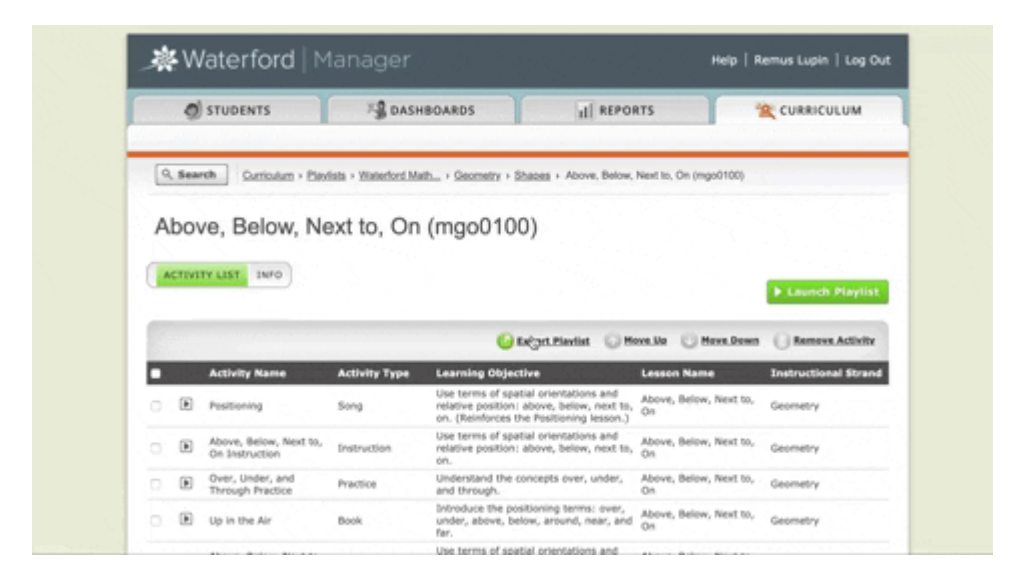

For a colleague to use any Classroom Presentation Mode playlist you share, they must have their own account. They will then need to follow the steps (available in this guide) to import the playlist onto their account.

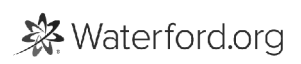

# Importing Playlists

You can import Waterford playlists created by other teachers to use in your class if they have exported and shared the .xml file to you. To import a Classroom Presentation Mode playlist:

- 1 Log in to your Waterford Manager account.
- 2 Click on the **Curriculum** tab, then click on the **Playlists** button.
- 33. Click Import Playlist.
- $\mathsf{4}^+$  This will redirect you to a pop-up window where you can browse files from your computer. Click on the file that you want to import.
- 5 Click **Import** to add the playlist to your list of available options in Classroom Presentation Mode.

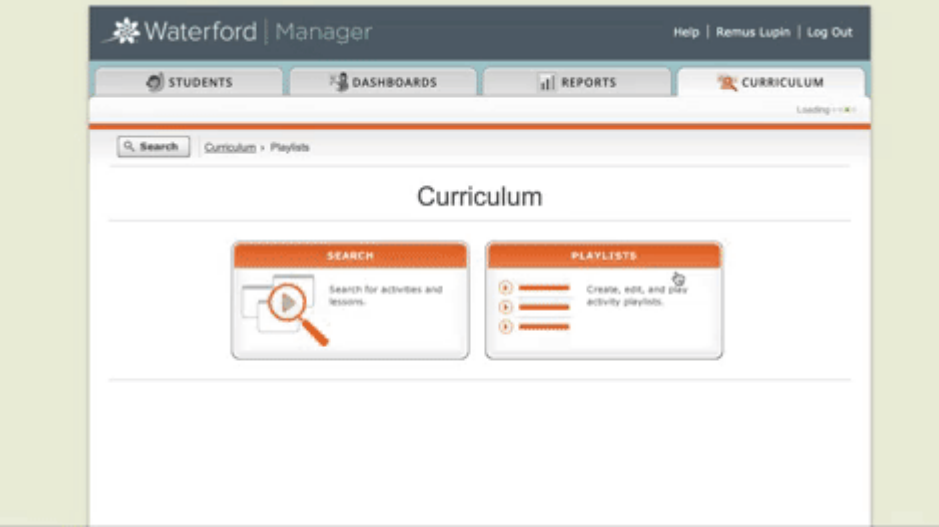

The playlist must be an .xml file exported from Waterford Manager. You cannot upload any file that was not originally created through Waterford Manager.

# Exporting Playlists

You can export a custom or pre-built Classroom Presentation Mode playlist as an .xml file for your own personal use or to share with your colleagues. To export a playlist:

- 1 Log in to your Waterford Manager account.
- 2 Click on the Curriculum tab, then click Playlists.
- $\overline{3}$  Click the checkbox(es) next to the playlist(s) you want to export.
- $\mathfrak{q}_\perp$  Once you select a playlist, the option to select all your playlists appears. If you wish to export all of your playlists, click Select All. If not, do not click this button.
- 55. Click Export Playlists.

The file will automatically download to your computer as an .xml file.

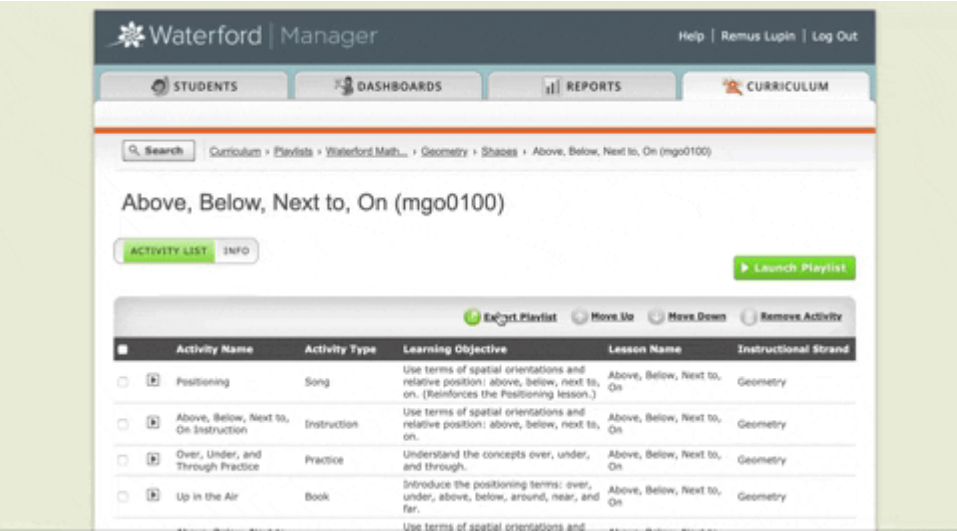

If you export multiple playlists at once, they will be saved within the same .xml file. Each playlist will, however, be playable and separate from the others.

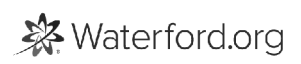